## Make a State Tax Payment with INTIME – Balance Due

Step 1: Go to: <a href="https://intime.dor.in.gov/eServices/">https://intime.dor.in.gov/eServices/</a>/

Step 2: Under Payments, select Make a payment.

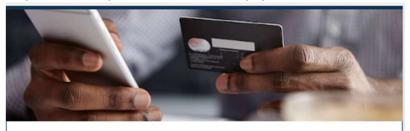

## **Payments**

Pay a bill or make a return, extension, or estimated payment for individual or corporate tax.

- Make a payment
- Manage scheduled payment

Step 3: Under Non-bill Payments, select Bank Payment (No Fee)

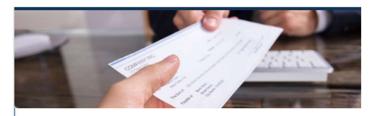

## Non-bill payments

Select this option to make a payment on a tax return or an estimated payment (no associated Letter ID).

- > Bank payment (no fee)
- > Credit card (fee)

Step 4: Under Customer Type select Individual then Next.

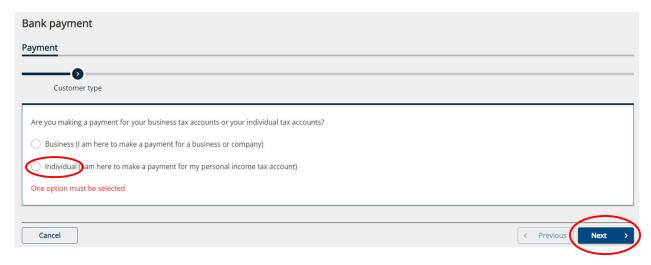

Step 5: Under Non-bill payment information select ID type of SSN. Enter your Social Security number and name. For the payment type Select Return Payment. Select Next.

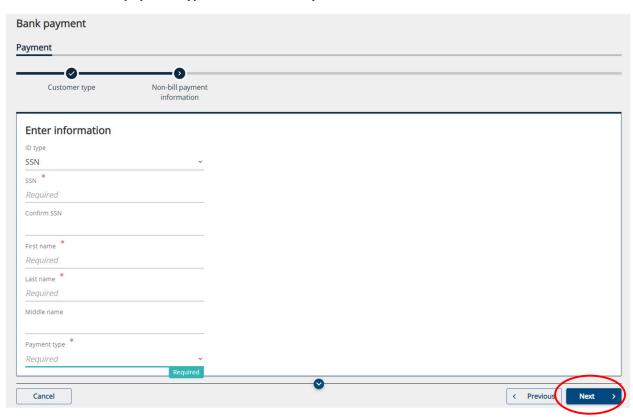

Step 6: Select the Bank account type, enter your Routing Number and Account Number. Select your payment date and the amount you wish to pay. Be sure to select the period ending 12/31/23. Select Next.

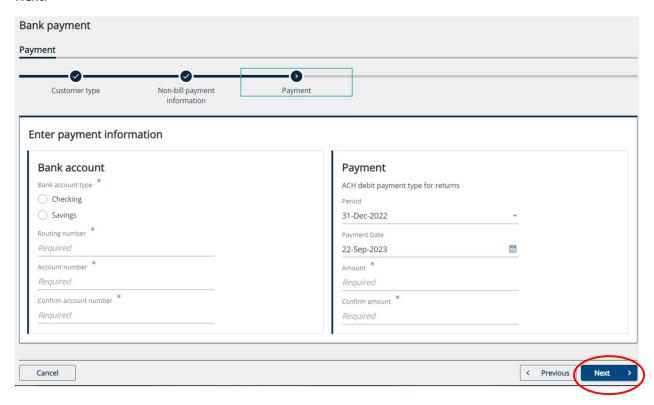

Step 7: Confirm payment information. Enter your email address, Authorize the withdrawal and submit.

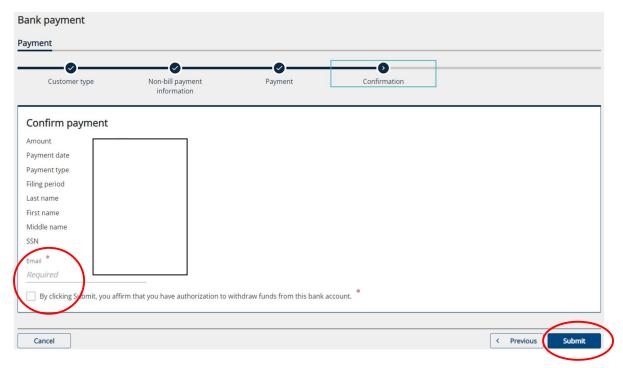